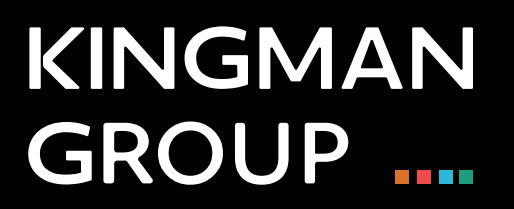

## Digital Content Management

**Fusion - User Manual**

450 Victoria Road, Malaga, Perth, WA 6090 www.kingman.com.au

## Fusion Signage

[1](https://app.fusionsignage.com.au/login ). Go to: [https://app.fusionsignage.com.au/login](https://app.fusionsignage.com.au/login )

[To log in Use the credential details provided by the Kingman team.](https://app.fusionsignage.com.au/login )

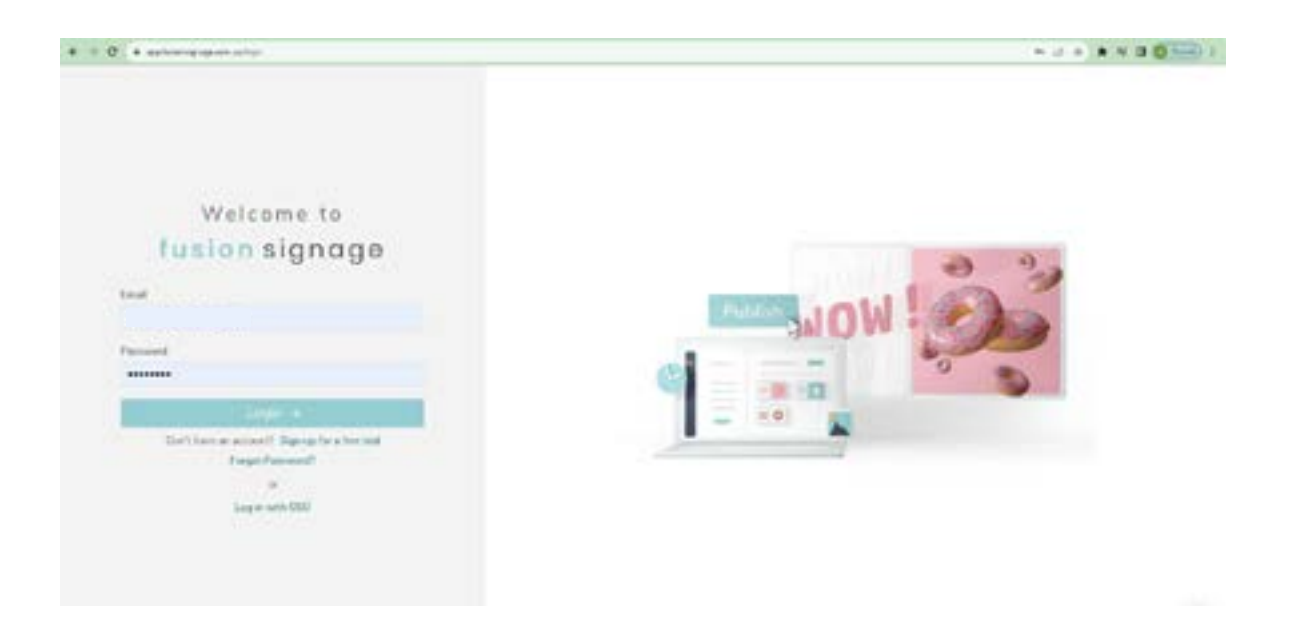

2. Once inside, you will see a dashboard where you can see the following tabs:

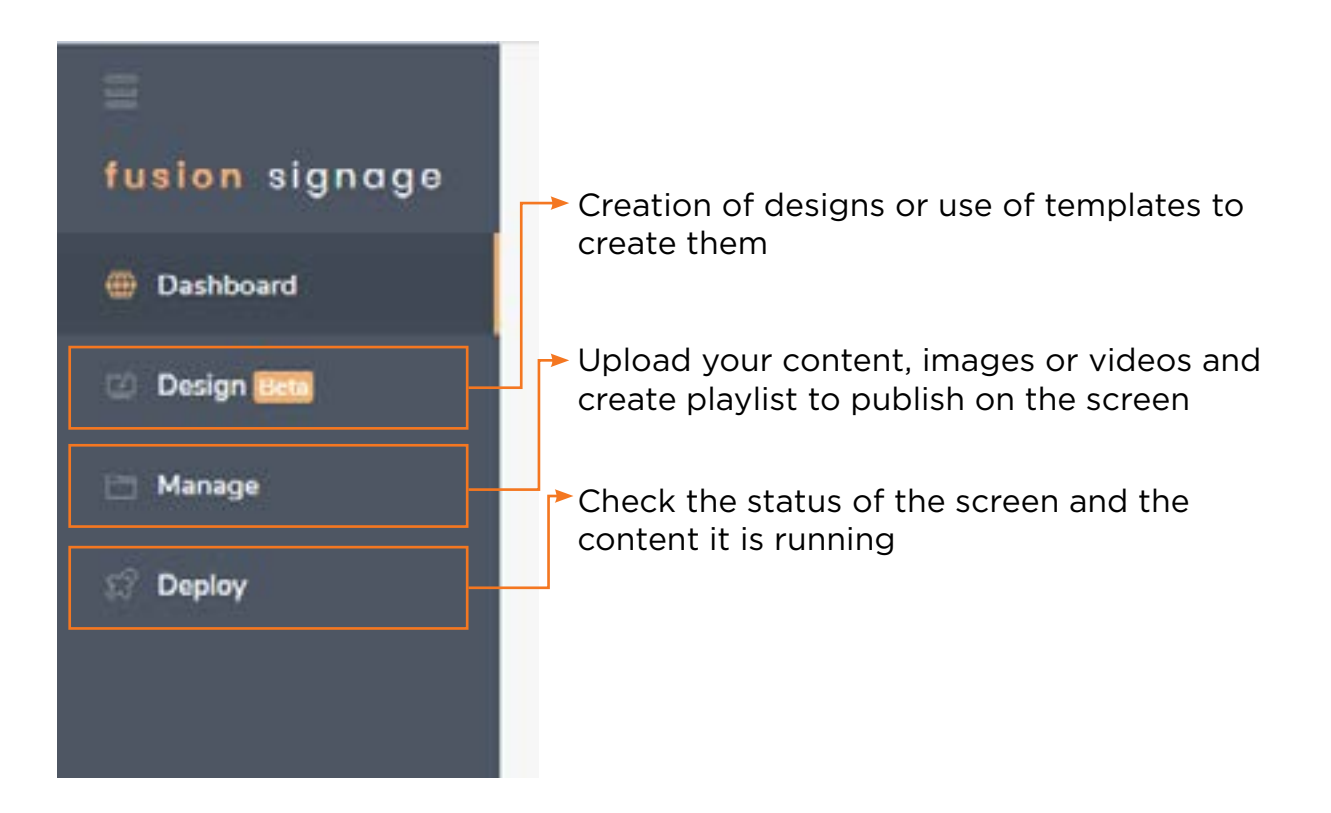

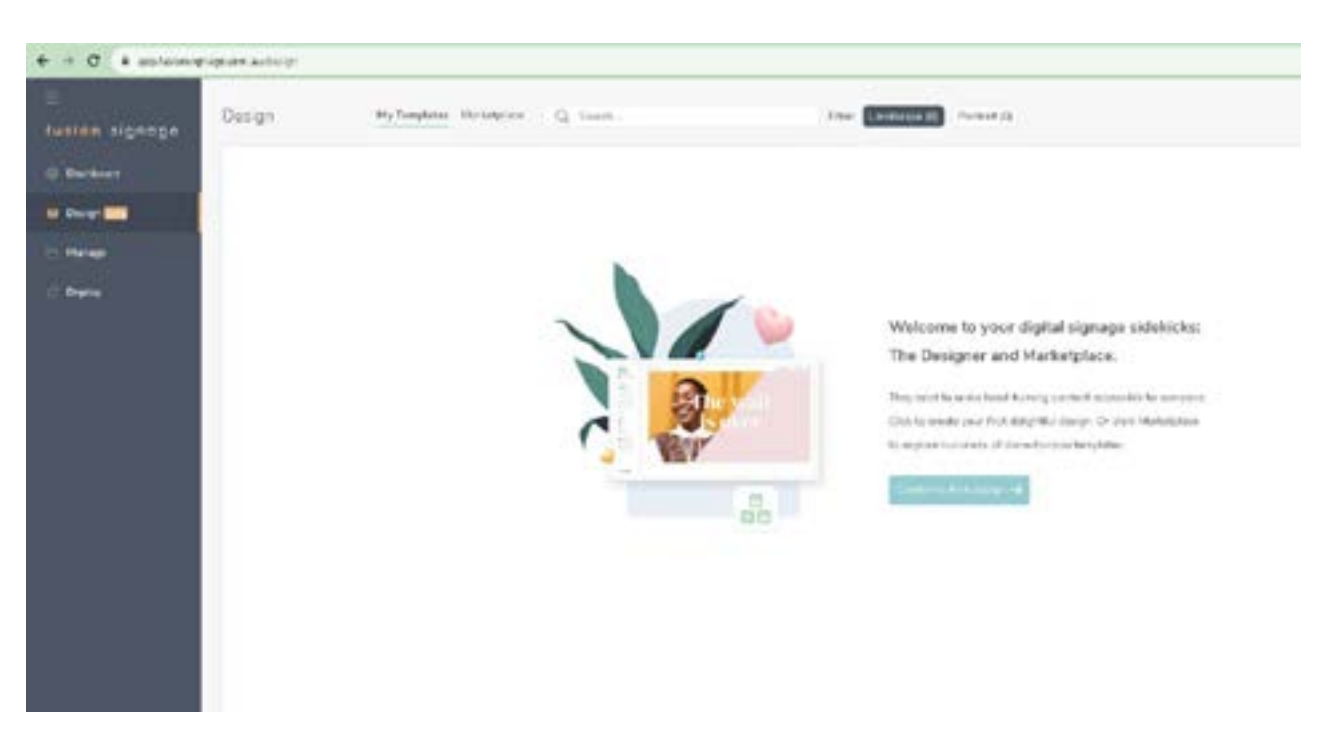

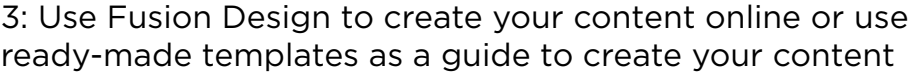

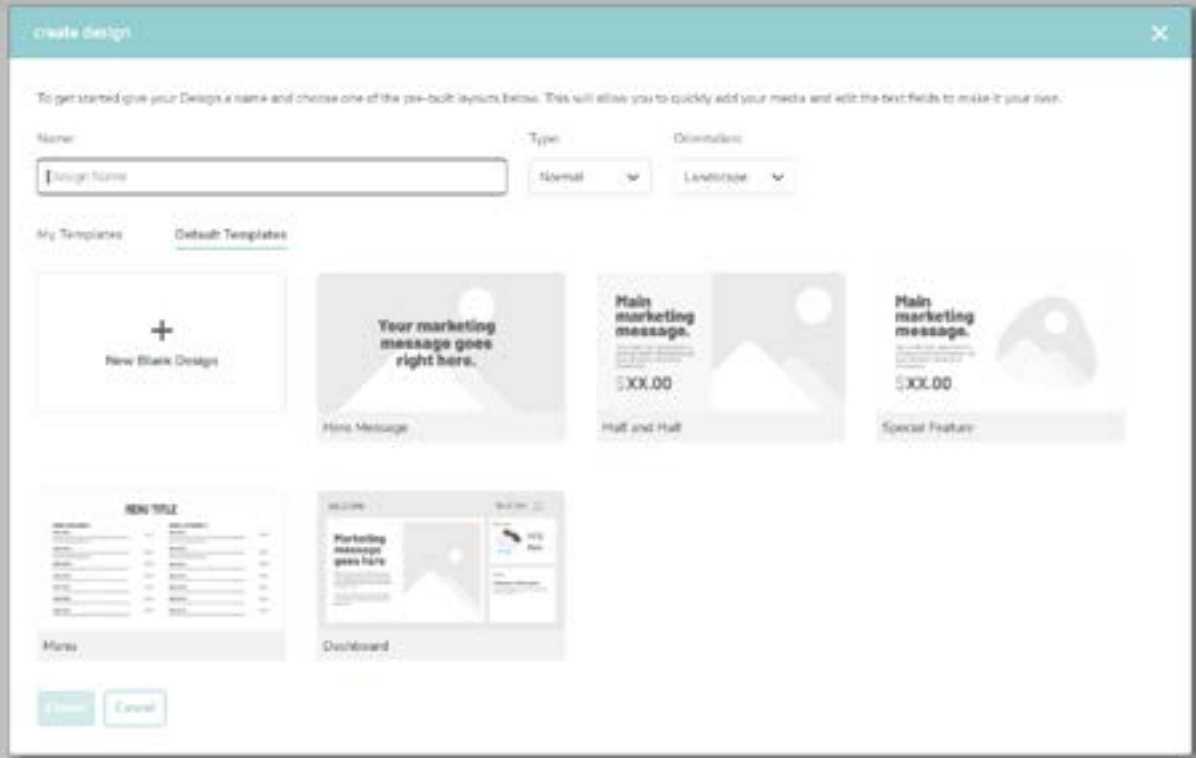

4: Use Manage to control uploaded content and organize it within playlist

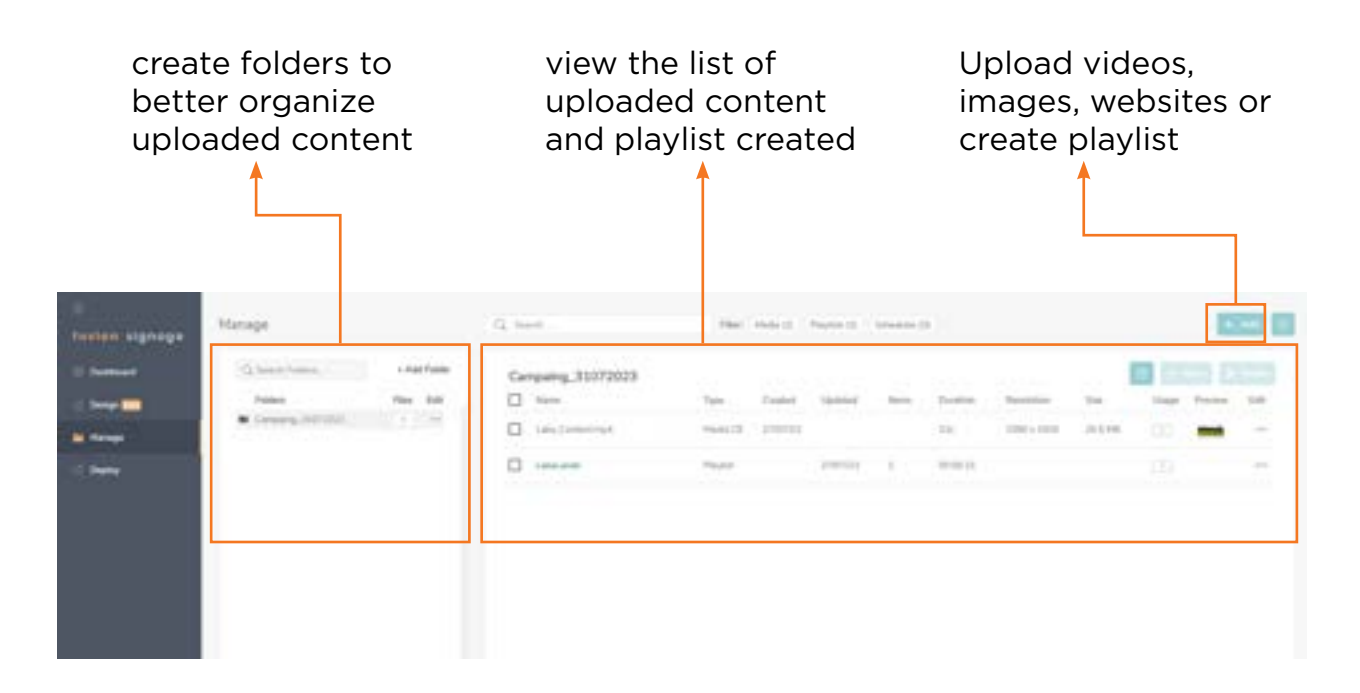

5: To create a playlist, click on **ADD**, then **Playlist** and then give it a name

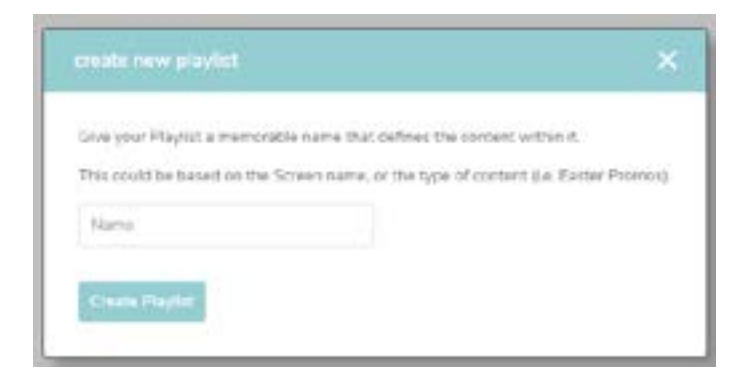

6: from here you can see all the contents within the playlist, you can also add or remove the ones you need and once done press **Save and Publish**

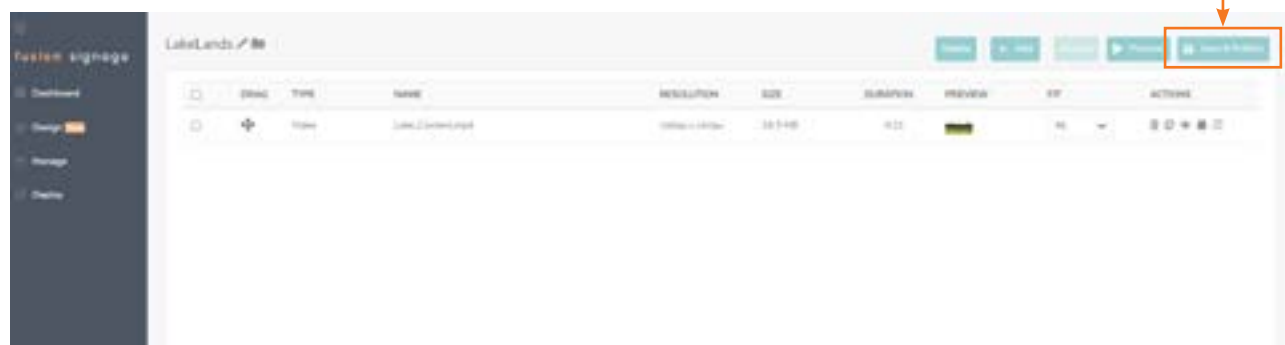

7: This window will appear where you must select the screens where you want to publish the playlist and then press **Save and Publish** again

Once this is done the content will be published on the screen

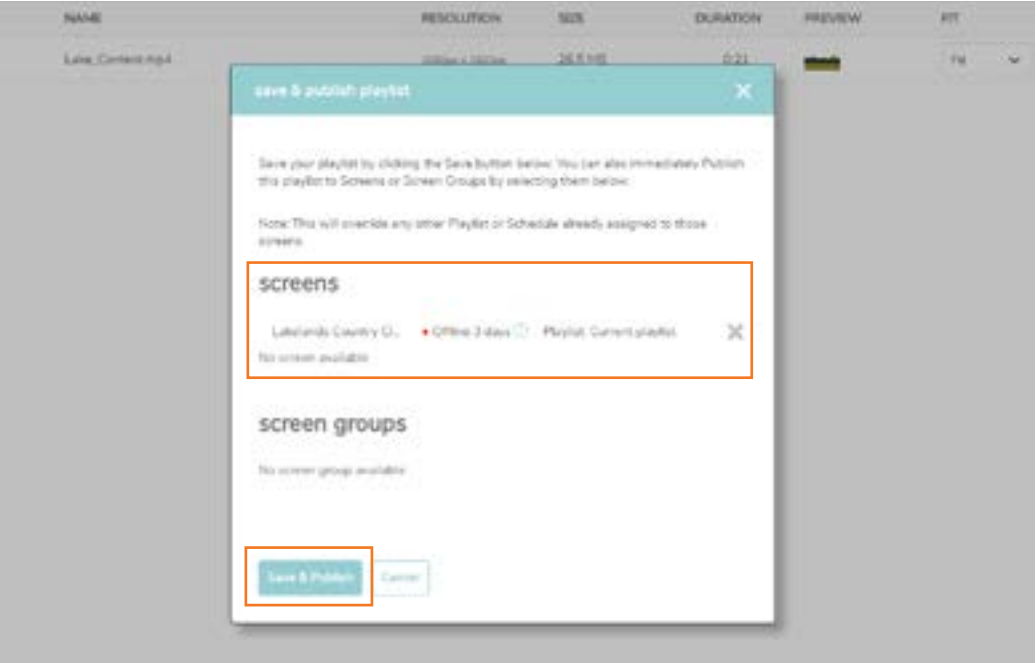

8: From the Deploy tab you can view the status of the screen, whether it is on or off, the license status and the last update date. You could also change the playlist that the screen is playing.

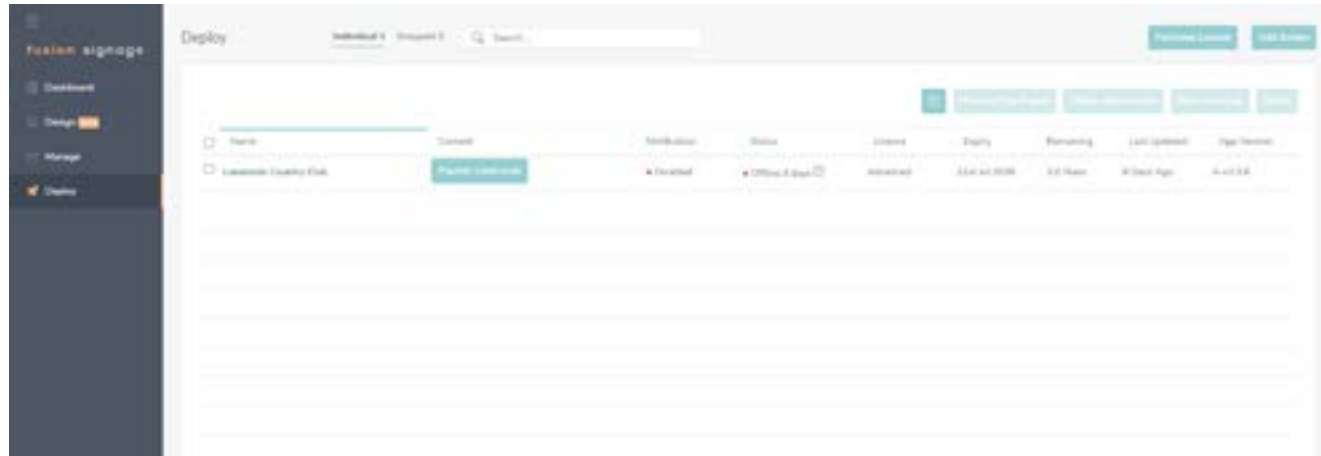

## **KINGMAN GROUP**

450 Victoria Rd . Malaga WA 6090 | PO Box 2024. Malaga WA 6944 www.kingman.com.au | (08) 9241 9300 abn. 56 009 389 164 | acn. 009 389 164

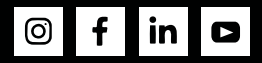